### **DS-0321**汎用 **FFT**解析ソフト

振幅確率密度関数の測定手順

株式会社 小野測器

#### **DS-0321** 汎用 **FFT** 解析ソフト

振幅確率密度関数の測定手順

振幅確率密度関数(PDF)を測定することで信号の振幅の分布状態を調べることができます。例えばランダム加振を 行うとき十分長い時間行うと加振振幅は正規分布になることが知られています。 ※厳密には、確率密度関数(PDF)と振幅のヒストグラムは違うものですが、ここでは、同じものとして説明します。

ここでは ch 1 に三角波を入力し振幅確率密度関数を測定する例で説明します。振幅確率密度関数の測定はオーバ ラップ 0 % で平均化をおこないます。なお複数 ch での振幅確率密度関数表示も可能です。

以下説明では、ファイルメニューの操作を「 ]で「データ表示 ]→「データ入力源設定 ]のように表記します。なお、 DS-0321 の基本的操作はここでは省略します。

#### ■ 操作手順

本手順書は、時間波形とヒストグラム(PDF振幅確率密度関数)を表示する手順書です。

1. 分析したい入力 ch の周波数レンジ並びに電圧レンジを適切に設定します。本手順書の計測チャンネルはch1です。

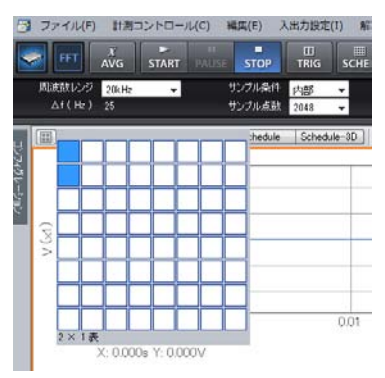

表示画面を2画面に設定します。

2. データ設定ツールバーから「データ種」を設定します。変更したいグラフを選択(オレンジ色の枠)し、表示したいデー タ種に変えます。上画面に"ヒストグラム"、下画面に"時間波形"を表示します。

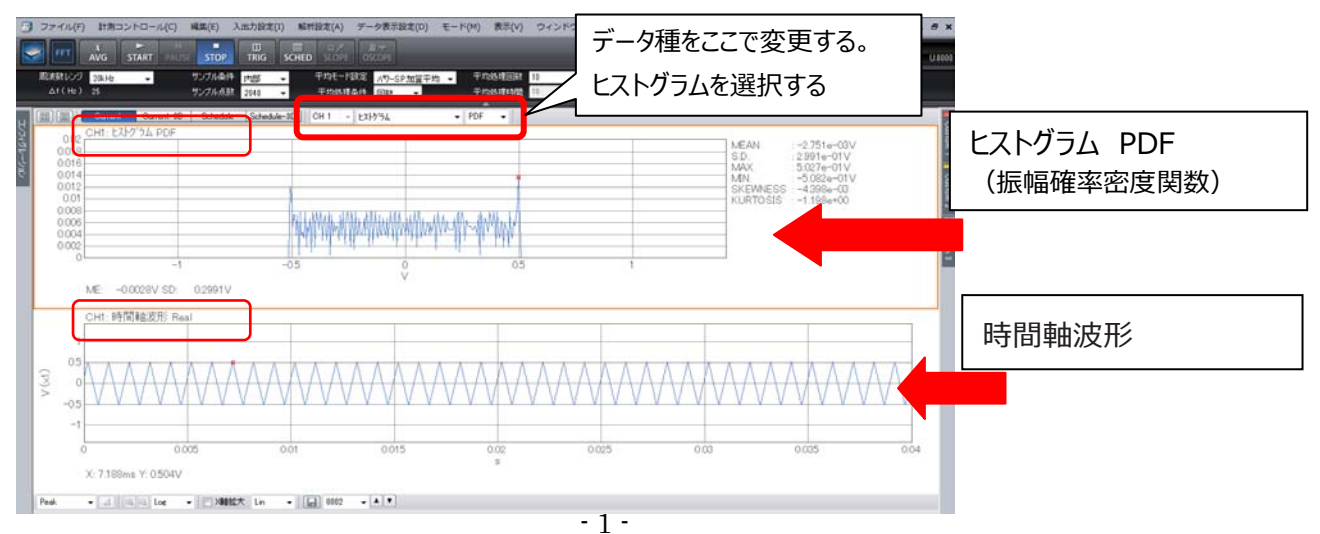

## ONOSOKKI

3. オーバラップ量を 0% に設定します。 ファイルメニューの[入出力設定]→[サンプル条件設定]をクリックし「サンプル条件設定」画面を開きます。

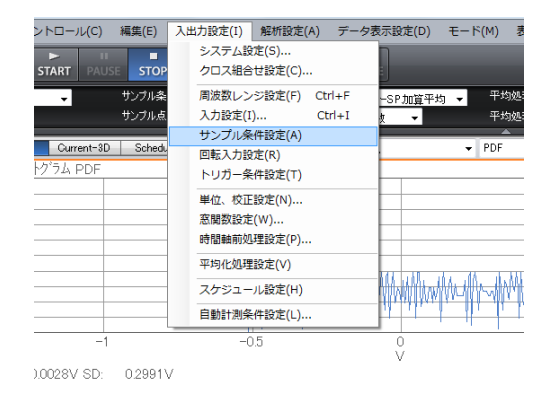

「サンプル条件設定」画面で"オーバラップ量:0%"に設定します。

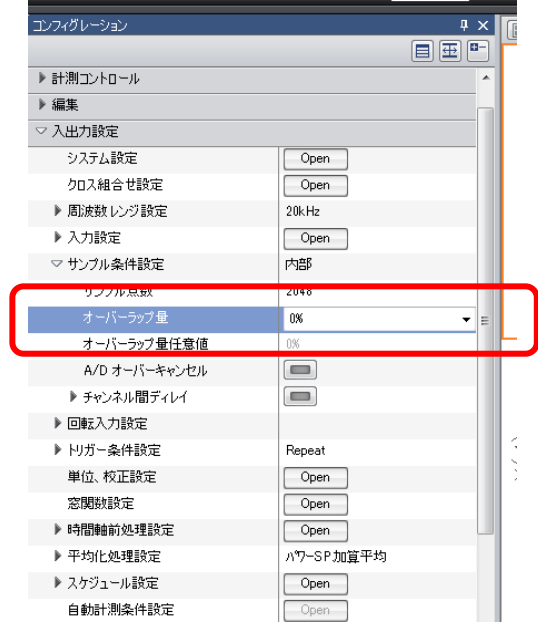

4. 平均モード設定を"ヒストグラム加算平均"を選択し、平均処理条件を"時間"に設定します。 本手順書は、平均処理時間を5秒とします。

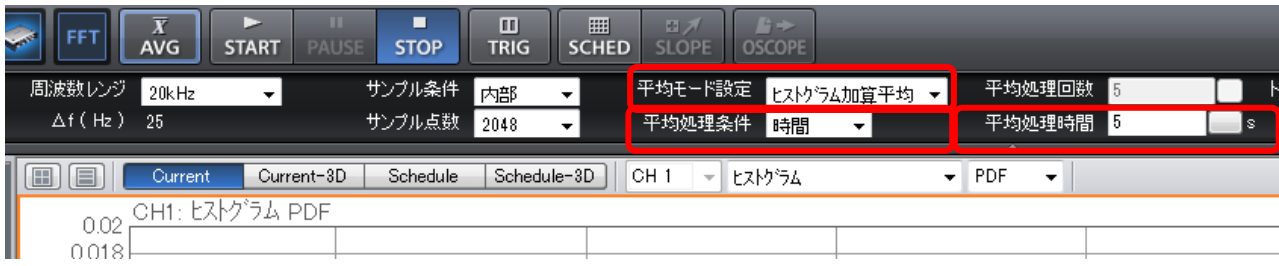

5.信号を入力後、「AVG」ボタンを押し、「START」ボタンを押すと計測を開始します。

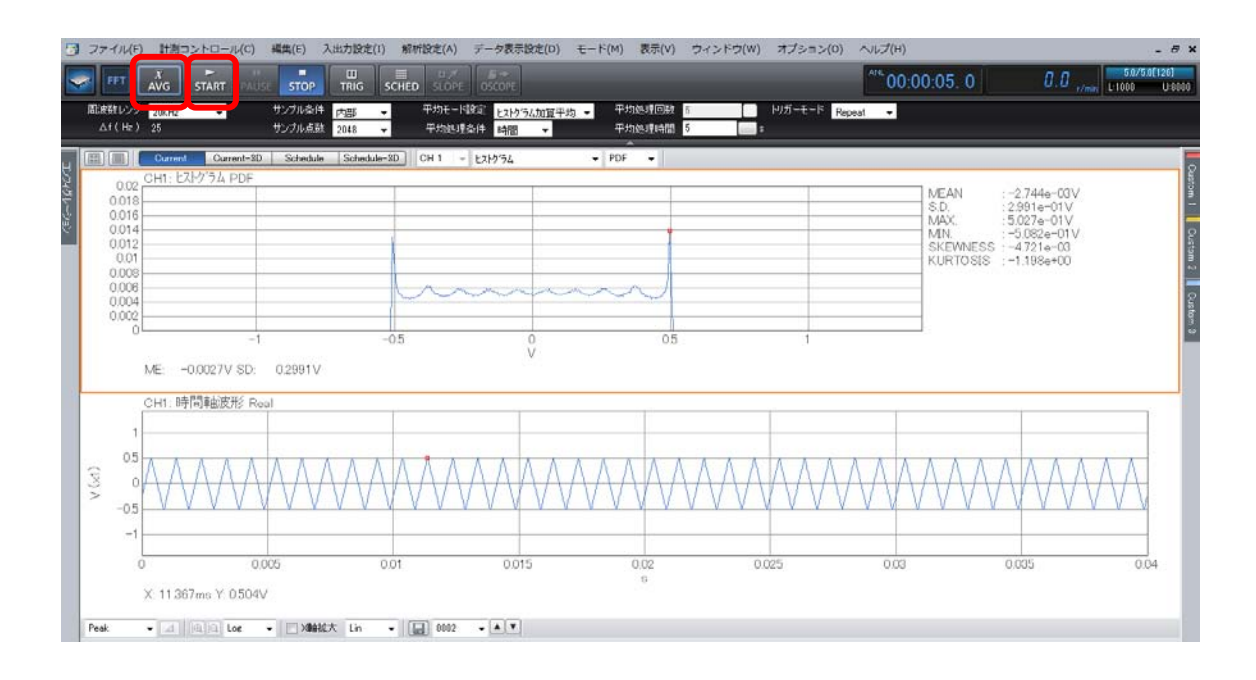

. Y 軸スケールをオートにし、見やすくします。ヒストグラム PDFのグラフを選択し、右クリックを押します。表示された メニューから"Y軸スケース設定"を選択します。右のコンフィグレーションから"Yスケール設定"の"Auto"を選びます。

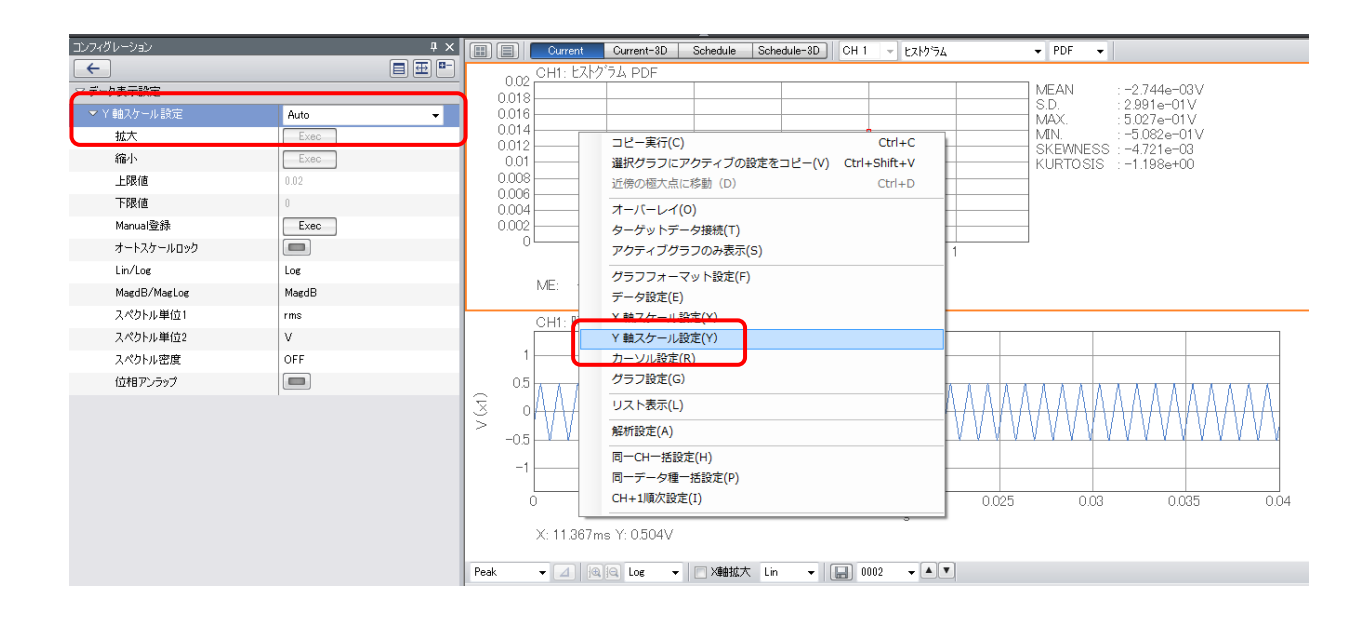

# **ONOSOKKI**

7. ヒストグラム PDFの表示について説明します。カーソル設定から "Peak" を選択します。 グラフの右側に以下の6項目の値が表示します。

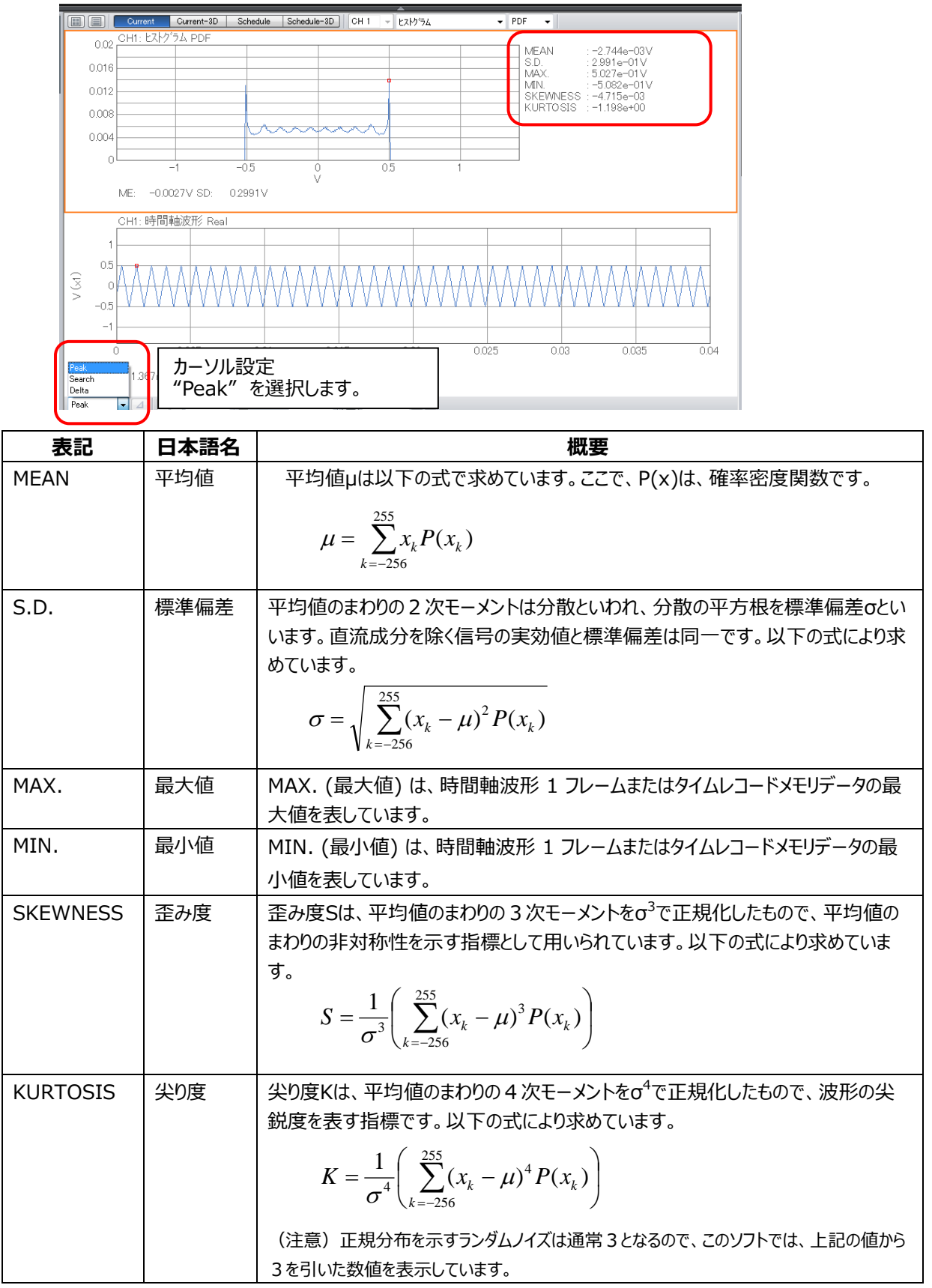

#### カーソルの設定が "Seach" の場合は、6項目は表示されません。

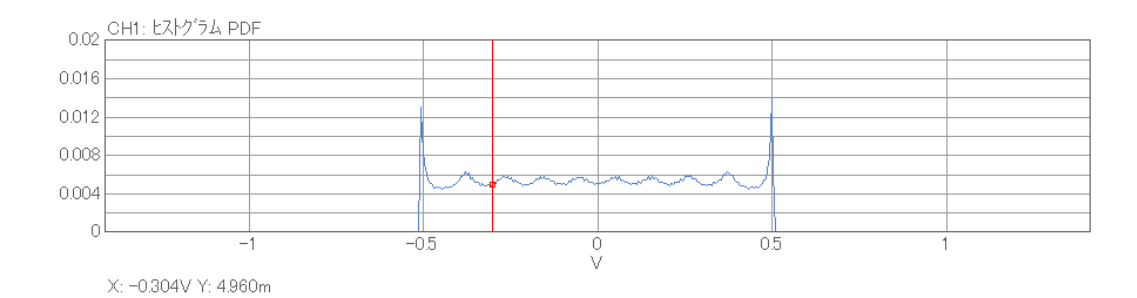

Y値は、振幅確立密度です。Y値の総和は1になります。

その他

#### 用語の説明

#### **振幅確率密度関数 PDF** : amplitude Probability Density Function

振幅確率密度関数は、変動する信号が特定の振幅レベルに存在する確率を求めるもので、横軸は振幅(V)、縦軸 は0から1で正規化されます。DS-3000 ソフトウェアでは振幅を電圧レンジの 1/512 に分解します。振幅確率密度 関数から入力信号がどの振幅付近でどの程度の変動を起こしているかが解析でき、その形状による合否判定等に利用 することができます。

※ 本手順書の確率密度関数(PDF)は、振幅ヒストグラムです。数学的な PDF ではありません。よって、同じ信号を分析し ても電圧レンジによって値が変わります。

#### **振幅確立分布関数(累積分布関数)CDF** : Cumulative Distribution function

変動する時間軸信号の瞬時値がある振幅レベル以下にある確率を表します。振幅確率分布関数は振幅確率密度関 数を積分することにより求められます。表示関数「ヒストグラム」の属性を PDF から CDF に変更することができます。

#### 名称 **DS-0321** 汎用 **FFT** 解析ソフト 振幅確率密度関数の測定手順 発行日 2017年9月12日

発行者 株式会社小野測器 神奈川県横浜市港北区新横浜3丁目9番3号 〒222-8507 TEL (045) 935-3888 FAX (045) 470-7242 HP <https://www.onosokki.co.jp/default.htm> 問い合わせ先 お客様相談室 TEL 0120-388-841 FAX 0120-045-935 音響・振動技術相談フォーム https://www.onosokki.co.jp/onokokyaku/user\_top.asp?a=sv\_f